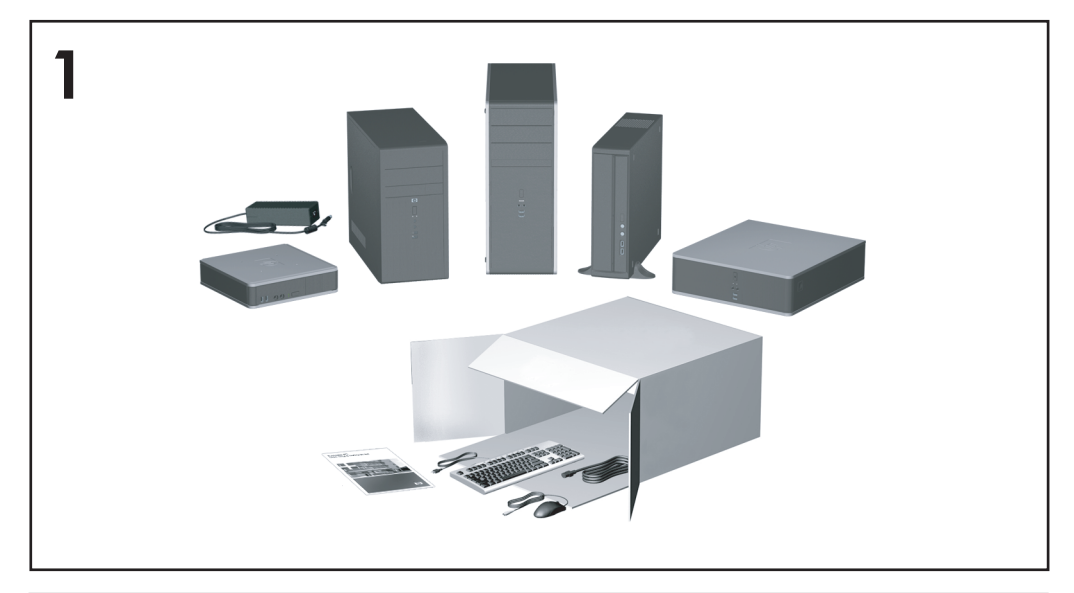

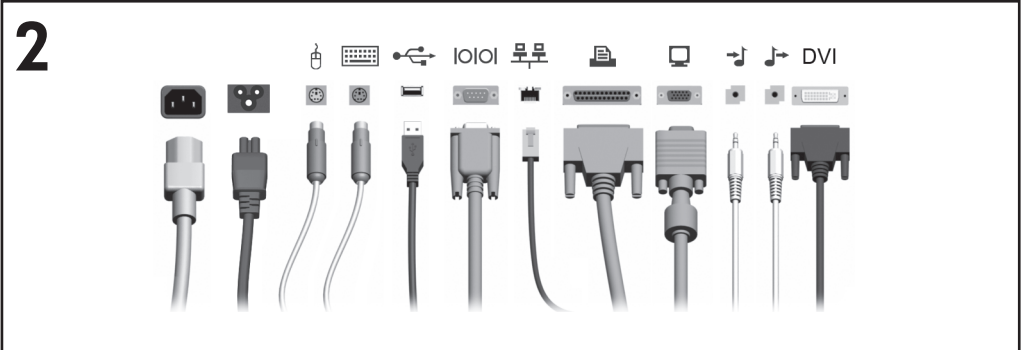

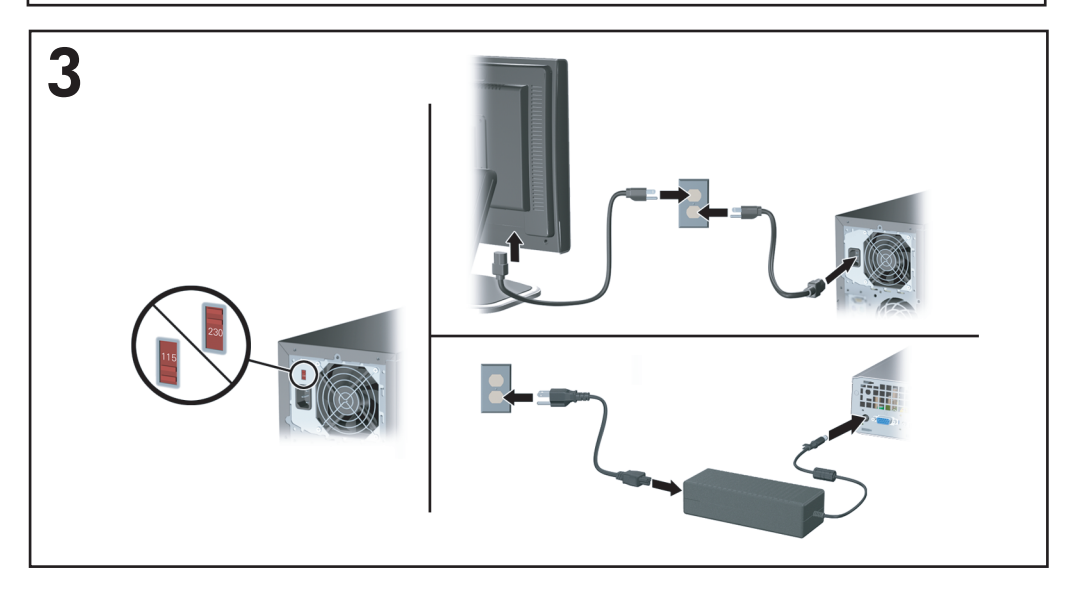

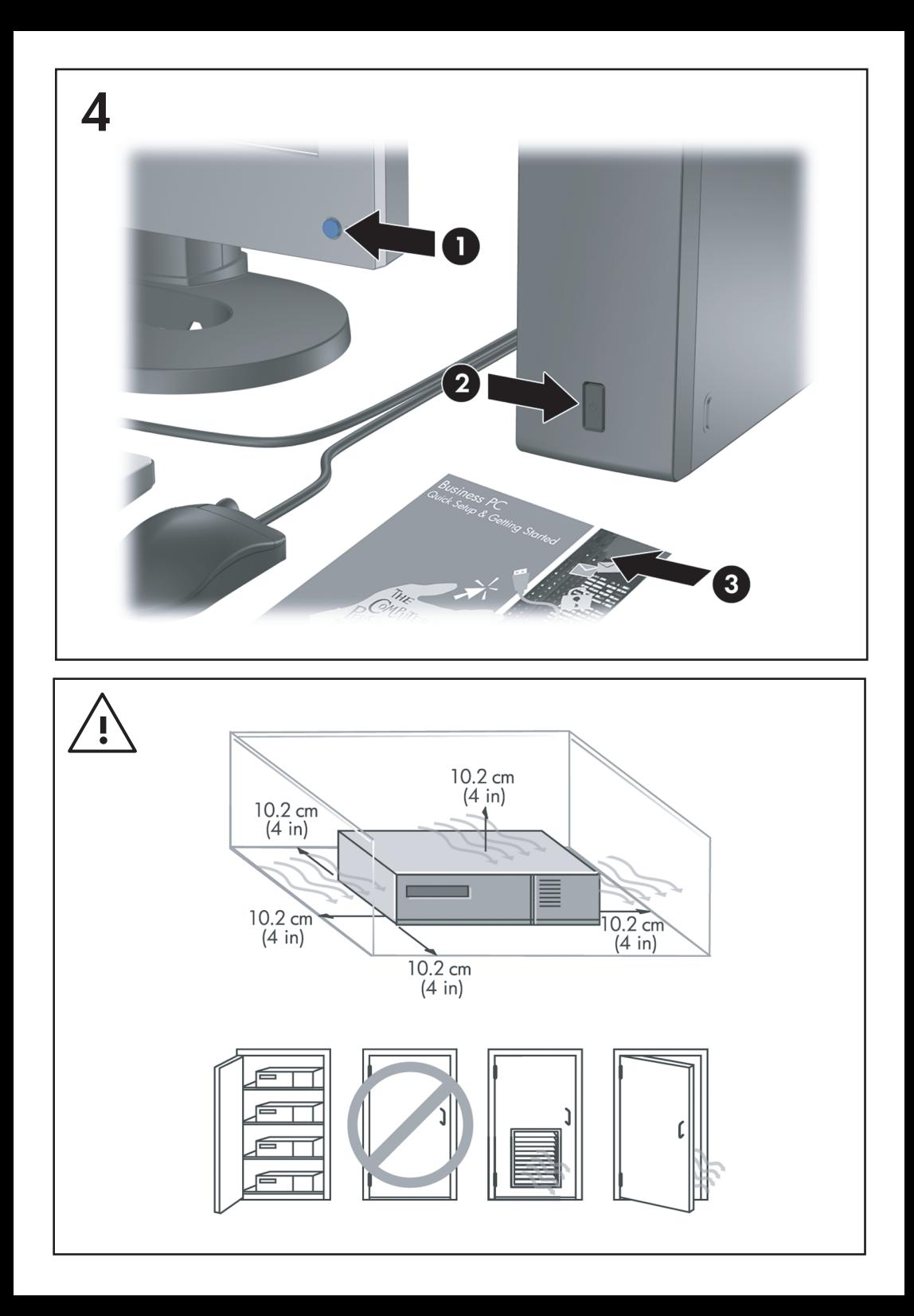

クイック セットアップ/お使いになる前に Business PC

© Copyright 2007 Hewlett-Packard Development Company, L.P. 本書の内容は、将来予告なしに変 更されることがあります。

Microsoft、Windows、および Windows Vista は、米国 Microsoft Corporation の米国およびそ の他の国における商標または登録商標です。

HP 製品およびサービスに対する保証は、当該製 品およびサービスに付属の保証規定に明示的に 記載されているものに限られます。本書のいか なる内容も、当該保証に新たに保証を追加する ものではありません。本書に記載されている製 品情報は、日本国内で販売されていないものも 含まれている場合があります。本書の内容につ きましては万全を期しておりますが、本書の技 術的あるいは校正上の誤り、省略に対して責任 を負いかねますのでご了承ください。

本書には、著作権によって保護された所有権に 関する情報が掲載されています。本書のいかな る部分も、Hewlett-Packard Company の書面に よる承諾なしに複写、複製、あるいは他言語へ 翻訳することはできません。

クイック セットアップ/お使いになる前に

Business PC

初版 2007 年 7 月

製品番号:451270-291

## このガイドについて

ユーザ ガイドおよび**[HP Insight Diagnostics]**ユーティリティへのアクセ ス

HP ユーザ ガイドおよび**[HP Insight Diagnostics]**ユーティリティはハー ドディスク ドライブに収録されており(一部のモデルのみ)、 <http://www.hp.com/support/>から入手することもできます。

HP ユーザ ガイドにアクセスするには、以下の手順で操作します。

▲ **[**スタート**]**→**[**すべてのプログラム**]**→**[HP User Manuals]**(★HP ユー ザ マニュアル★)の順に選択します。

**[HP Insight Diagnostics]**ユーティリティにアクセスするには、以下の手 順で操作します。

▲ このガイドの「**[HP Insight Diagnostics]**ユーティリティへのアクセ ス」を参照してください。

#### 表記

- 警告! その指示に従わないと、人体への傷害や生命の危険を引き起こす おそれがあるという警告事項を表します。
- △注意: その指示に従わないと、装置の損傷やデータの損失を引き起こす おそれがあるという注意事項を表します。
- 学注記: 重要な補足情報です。

### iv このガイドについて JAWW

# 目次

## クイック セットアップ/お使いになる前に

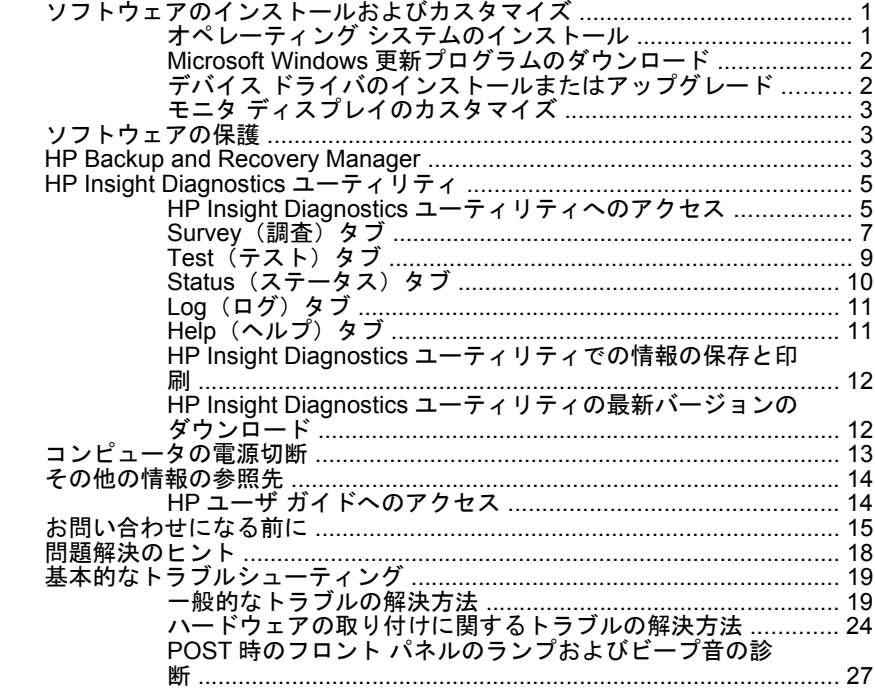

# <span id="page-8-0"></span>クイック セットアップ**/**お使いになる前に

# ソフトウェアのインストールおよびカスタマイズ

- 注記: コンピュータに Windows Vista が搭載されている場合、オペレー ティング システムをインストールする前にコンピュータを HP Total Care に登録するよう求めるメッセージが表示されます。短いムービーの後、 オンライン登録フォームが表示されます。フォームに入力し、**[Begin]** (開始)ボタンをクリックして画面の説明に沿って操作します。
- 注意: オペレーティング システムが正しくインストールされるまで、 コンピュータにオプションや他社製のハードウェア(メモリや拡張ボー ドなど)を増設しないでください。先にハードウェアを増設すると、エ ラーが発生してオペレーティング システムを正しくインストールできな い場合があります。
- 注記: 通気を確保するため、コンピュータの後ろとモニタの上 10.2 cm 以内に障害物がないようにしてください。

## オペレーティング システムのインストール

コンピュータの電源を最初に入れたときに、オペレーティング システム のインストールが自動的に開始されます。この処理にかかる時間は、イ ンストールするオペレーティング システムによって異なりますが、約 5 ~ 10 分です。画面に表示される説明に沿って、インストールを完了して ください。

- △ 注意: オペレーティング システムのインストール プログラムが開始し たら、完了するまでは絶対にコンピュータの電源を切らないでくださ い。インストール中に電源を切ると、コンピュータを実行するソフトウ ェアが壊れたり、オペレーティング システムを正しくインストールでき なくなったりすることがあります。
- 注記: コンピュータのハードディスク ドライブに複数の言語のオペレ ーティング システムが搭載されている場合は、インストール プロセスに 最長で 60 分程度かかります。

コンピュータの出荷時に Microsoft オペレーティング システムが含まれて いない場合、この説明書の一部の説明は該当しません。また、オペレー ティング システムをインストールしてから、ヘルプも参照してください。 <span id="page-9-0"></span>**Microsoft Windows** 更新プログラムのダウンロード

- **1.** インターネット接続をセットアップするには、**[**スタート**]**→**[Internet Explorer]**の順に選択し、画面の説明に沿って操作します。
- **2.** インターネット接続が確立されたら、**[**スタート**]**ボタンをクリックし ます。
- **3. [**すべてのプログラム**]**メニューを選択します。
- **4. [Windows Update]**をクリックします。

Windows Vista の場合、**[Windows Update]**画面が表示されます。**[**適 用可能な更新プログラムの表示**]**をクリックして、重要な更新プログ ラムがすべて選択されていることを確認します。**[**インストール**]**ボタ ンをクリックし、画面の説明に沿って操作します。

Windows XP の場合は、**[Microsoft Windows Update Web** サイト**]** が表示されます。<http://www.microsoft.com/japan/>からプログラムを インストールするかどうかを確認するポップアップ ウィンドウが 1 つ以上表示されたら、**[**はい**]**をクリックしてプログラムをインストー ルします。Microsoft Web サイトの画面の説明に沿って、更新プログ ラムをスキャンし、重要な更新およびサービス パックをインストー ルします。

重要な更新およびサービス パックはすべてインストールすることを おすすめします。

**5.** 更新プログラムがインストールされた後、コンピュータの再起動を 促すメッセージが画面に表示されます。再起動する前に、開いてい るファイルや文書を保存しておきます。その後、**[**はい**]**を選択してコ ンピュータを再起動します。

## デバイス ドライバのインストールまたはアップグレード

オペレーティング システムのインストール完了後にオプションのハード ウェアをインストールする場合は、デバイスごとにデバイス ドライバの インストールが必要です。

I386 ディレクトリからデバイス ドライバのインストールを開始する旨の メッセージが表示された場合は、「C:\i386」と入力するか、ダイアログ ボ ックスの**[**参照**]**ボタンを使用して i386 フォルダを指定してください。オ ペレーティング システムにより適切なデバイス ドライバが検索されま す。

2 クイック セットアップ/お使いになる前に JAWW

<span id="page-10-0"></span>お使いのオペレーティング システムのサポート ソフトウェアなどの最新 版は、<http://www.hp.com/support/>から入手できます。国/地域を選択して から**[**ドライバ**&**ソフトウェアをダウンロードする**]**を選択し、コンピュー タのモデル番号を入力してから Enter キーを押します。

## モニタ ディスプレイのカスタマイズ

モニタのモデル、リフレッシュ レート、画面の解像度、色の設定、フォ ント サイズ、および省電力機能の設定をユーザの好みに合わせて選択ま たは変更することができます。変更するには、Windows デスクトップを 右クリックし、**[**プロパティ**]**(Microsoft Windows XP の場合)または**[**個 **人設定1 (Microsoft Windows Vista の場合) をクリックしてディスプレイ** 設定を変更します。詳しくは、グラフィックス コントローラ ユーティリ ティのヘルプまたはモニタに付属の説明書を参照してください。

## ソフトウェアの保護

ソフトウェアを損失したり破損したりしたときのために、ハードディス ク ドライブに保存されているすべてのシステム ソフトウェア、アプリケ ーション、および関連ファイルのバックアップをとっておきます。ご自 身で作成したデータ ファイルをバックアップする方法については、オペ レーティング システムまたはバックアップ ユーティリティの説明書やヘ ルプを参照してください。

## **HP Backup and Recovery Manager**

HP Backup and Recovery Manager は、使いやすく多目的に利用できるア プリケーションであり、コンピュータのメイン ハードディスク ドライブ のバックアップおよび回復を可能にします。HP Backup and Recovery Manager は Windows で動作し、Windows、すべてのアプリケーション、 およびすべてのデータ ファイルのバックアップを作成します。バックア ップは、指定の間隔で自動的に実行されるようにスケジュール設定する ことも、手動で開始することもできます。通常のバックアップとは別に 重要なファイルのアーカイブを作成できます。

HP Backup and Recovery Manager は、ハードディスク ドライブのリカ バリ パーティションにプリインストールされていて、以下の機能を持ち ます。

- リカバリ ポイントを作成して、システム全体を段階的にバックアッ プする。
- 単一のアーカイブにシステム全体をバックアップする。
- 個別のファイルおよびフォルダをバックアップする。

リカバリ ポイントおよびファイルのバックアップは CD または DVD にコ ピーできますが、システム全体のバックアップはネットワークまたはセ カンダリ ハードディスクにコピーできます。

コンピュータを使用する前に、今すぐリカバリ ディスク セットを作成し て、リカバリ ポイントの定期的な自動バックアップのスケジュールを設 定することを強くおすすめします。

リカバリ ディスク セットを作成するには、以下の手順で操作します。

- **1. [**スタート**]**→**[**すべてのプログラム**]**→**[HP Backup and Recovery]**→ **THP Backup and Recovery Manager1の順にクリックして Backup** and Recovery Wizard を起動し、**[**次へ**]**をクリックします。
- **2. [Create a set of recovery discs (Recommended)]**(リカバリ ディ スクを作成する(推奨))を選択し、**[**次へ**]**をクリックします。
- **3.** ウィザードの説明に沿って操作します。

HP Backup and Recovery Manager には、基本的な 2 つのリカバリ方法 があります。1 つは、Windows 上のファイルやフォルダのリカバリで す。もう 1 つは、コンピュータのリカバリです。これには、リカバリ パ ーティションまたはリカバリ ディスク セットからの再起動が必要です。 リカバリ パーティションから再起動するには、起動時に**[Press f11 for Emergency Recovery]**(緊急リカバリには f11 キーを押してください) というメッセージが表示されたら、f11 キーを押します。

HP Backup and Recovery Manager について詳しくは、**[**スタート**]**→**[HP Backup and Recovery]**→**[HP Backup and Recovery Manager** マニュア ル**]**の順に選択して、『HP Backup and Recovery Manager ユーザ ガイ ド』を参照してください。

<span id="page-12-0"></span>注記: リカバリ ディスク セットが必要になった場合は、サポート窓口 にお問い合わせください。お問い合わせ先の電話番号については、日本 では『サービスおよびサポートを受けるには』の小冊子を参照して、日 本以外の国や地域では次の Web サイトにアクセスして地域を選択して確 認してください。

[http://welcome.hp.com/country/us/en/wwcontact\\_us.html](http://welcome.hp.com/country/us/en/wwcontact_us.html)

# **[HP Insight Diagnostics]**ユーティリティ

注記: **[HP Insight Diagnostics]**ユーティリティは、一部のモデルのコ ンピュータのみに付属している CD に収録されています。

**[HP Insight Diagnostics]**ユーティリティを使用すると、お使いのコンピ ュータのハードウェアのコンフィギュレーション情報を表示し、コンピ ュータのサブシステムにハードウェア診断テストを実行することができ ます。このユーティリティは、ハードウェア問題を効率的に特定、診 断、および分離する作業を簡素化します。

**[HP Insight Diagnostics]**を実行すると、**[Survey]**(調査)タブが表示さ れます。このタブには、コンピュータの現在のコンフィギュレーション が表示されます。**[Survey]**タブから、コンピュータについてのいくつか の情報カテゴリにアクセスすることができます。その他のタブには、診 断テストのオプションやテスト結果などの追加情報が表示されます。各 画面に表示された情報は、html ファイルとして保存し、ディスケットま たは USB メモリに格納することができます。

**[HP Insight Diagnostics]**を使用すると、コンピュータに取り付けられて いるデバイスがすべてシステムに認識されており、正常に機能している かどうかを判断できます。テストの実行は任意ですが、新しいデバイス を取り付けたり接続したりした後には実行することをおすすめします。

サポート窓口に問い合わせる際は、事前にテストを実行し、テスト結果 を保存し、その結果を印刷して手元に用意しておいてください。

注記: 他社製のデバイスは、**[HP Insight Diagnostics]**では検出されな い場合があります。

## **[HP Insight Diagnostics]**ユーティリティへのアクセス

**[HP Insight Diagnostics]**ユーティリティにアクセスするには、リカバ リ ディスク セットを作成して、**[HP Insight Diagnostics]**ユーティリテ ィを含む CD から起動します。**[HP Insight Diagnostics]**ユーティリティ は、<http://www.hp.com>(英語サイト)からダウンロードすることもでき

ます。詳しくは、「12 ページの 「[HP Insight Diagnostics](#page-19-0) ユーティリテ [ィの最新バージョンのダウンロード」](#page-19-0)」を参照してください。

注記: **[HP Insight Diagnostics]**ユーティリティは、リカバリ ディス ク セットの一部分として一部のモデルのコンピュータのみに付属してい ます。

リカバリ ディスク セットを既に作成済みである場合は、次の手順 4 から 始めてください。

- **1. [**スタート**]**→**[**すべてのプログラム**]**→**[HP Backup and Recovery]**→ **THP Backup and Recovery Manager1の順にクリックして Backup** and Recovery Wizard を起動し、**[**次へ**]**をクリックします。
- **2. [Create a set of recovery discs (Recommended)]**(リカバリ ディ スクを作成する(推奨))を選択し、**[**次へ**]**をクリックします。
- **3.** ウィザードの説明に沿ってリカバリ ディスク セットを作成します。
- **4.** Windows エクスプローラでリカバリ ディスク セットを検索し、 **[compaq\hpdiags]**ディレクトリを含む CD を探します。
- **5.** コンピュータの電源が入っているときに、見つけた CD をコンピュー タのオプティカル ドライブに挿入します。
- **6.** オペレーティング システムをシャットダウンし、コンピュータの電 源を切ります。
- **7.** コンピュータの電源を入れます。システムが CD から起動します。
- 注記: システムがオプティカル ドライブの CD から起動しない場合 は、コンピュータ セットアップ(F10)ユーティリティで起動順序 を変更して、ハードディスク ドライブより前にオプティカル ドライ ブから起動されるようにする必要があります。詳しくは、『コンピュ ータ セットアップ(F10)ユーティリティ ガイド』を参照してくだ さい。
- **8.** 該当する言語を選択して、**[Continue]**(続行)をクリックします。
- $\mathbb{R}^n$  注記: 特定のキーボードをテストする場合を除き、使用する言語に 対して割り当てられている初期設定のキーボードを使用することを おすすめします。
- **9. [End User License Agreement]**(使用許諾契約書)ページで、条項 に同意する場合には**[Agree]**(同意する)をクリックします。**[HP Insight Diagnostics]**ユーティリティが、**[Survey]**(調査)タブを表 示した状態で起動します。
- 6 クイック セットアップ/お使いになる前に JAWW

## <span id="page-14-0"></span>**[Survey]**(調査)タブ

**[Survey]**(調査)タブには、システムの重要なコンフィギュレーション 情報が表示されます。

**[View level]**(ビュー レベル)フィールドでは、一部のコンフィギュレー ション データを表示する**[Summary]**(要約)ビュー、または選択したカ テゴリのすべてのデータを表示する**[Advanced]**(詳細)ビューを選択で きます。

**[Category]**(カテゴリ)フィールドでは、表示する情報カテゴリを次の 中から選択できます。

**[All]**(すべて):コンピュータに関するすべての情報カテゴリを一覧表示 します。

**[Overview]**(概要):コンピュータに関する一般的な情報を一覧表示しま す。

**[Architecture]**(アーキテクチャ):システム BIOS および PCI デバイス の情報を表示します。

**[Asset Control]**(資産管理):製品名、アセット タグ、システムのシリ アル番号、およびプロセッサの情報を表示します。

[Communication] (通信): コンピュータのパラレル (LPT) ポートとシ リアル(COM)ポートの設定に関する情報、および USB とネットワー ク コントローラの情報を表示します。

**[Graphics]**(グラフィックス):コンピュータのグラフィックス コントロ ーラに関する情報を表示します。

**[Input Devices]**(入力装置):キーボード、マウス、およびコンピュータ に接続されているその他の入力装置に関する情報を表示します。

**[Memory]**(メモリ):コンピュータ内のすべてのメモリに関する情報を 表示します。これには、システム ボードのメモリ スロットと、取り付け られているすべてのメモリ モジュールが含まれます。

**[Miscellaneous]**(その他):**[HP Insight Diagnostics]**のバージョン情 報、コンピュータのコンフィギュレーション メモリ(CMOS)情報、シ ステム ボード データ、およびシステム管理 BIOS データを表示します。

**[Storage]**(記憶装置):コンピュータに接続されている記憶メディアに関 する情報を表示します。この一覧には、固定ディスク、ディスケット ド ライブ、およびオプティカル ドライブが含まれます。

**[System]**(システム):コンピュータ モデル、プロセッサ、シャーシ、 および BIOS に関する情報と、内蔵スピーカおよび PCI バスの情報を表 示します。

## <span id="page-16-0"></span>**[Test]**(テスト)タブ

**[Test]**タブを使用して、システム内のテストする部分を選択することがで きます。また、テストの種類とテスト モードも選択できます。

選択できるテストの種類は次の 3 つです。

- **[Quick Test]**(クイック テスト):あらかじめ定義されたスクリプト で、各ハードウェア コンポーネントの一部がテストされます。 **[Unattended Mode]**(自動実行モード)と**[Interactive Mode]**(対話 形式モード)のどちらでもユーザによる操作を必要としません。
- **[Complete Test]**(完全テスト):あらかじめ定義されたスクリプト で、各ハードウェア コンポーネントが完全にテストされます。 **[Interactive Mode]**ではより多くのテストを実行できますが、ユーザ による操作が必要となります。
- **[Custom Test]**(カスタム テスト):システムのテストの制御を最も 柔軟に行えます。**[Custom Test]**モードを使用して、実行するデバイ ス、テスト、およびテスト パラメータを特定できます。

テストの種類ごとに、テストのモードを次の 2 つから選択できます。

- **[Interactive Mode]**(対話形式モード):診断テストの手順を最大限 に制御できます。テストを行っている間に、画面のメッセージに従 って入力する必要があります。また、テストが成功したか失敗した かについてはユーザ自身が判断できます。
- **[Unattended Mode]**(自動実行モード):入力画面は表示されず、テ スト中は操作する必要がありません。エラーが発見された場合、診 断テストの完了時に表示されます。

以下の手順でテストを開始します。

- **1. [Test]**(テスト)タブを選択します。
- **2.** 実行するテストの種類に応じて、**[Quick]**(クイック)タブ、 **[Complete]**(完全)タブ、または**[Custom]**(カスタム)タブを選択 します。
- **3. [** テスト モード **]** として、 **[Interactive]** (対話形式)または **[Unattended]**(自動実行)を選択します。
- **4.** テストの実行方法として**[Number of Loops]**(ループ数)または **[Total Test Time]**(合計テスト時間)を選択します。指定したルー プ数でテストを実行する場合は、実行するループ数を入力します。

<span id="page-17-0"></span>指定した期間にわたって診断テストを行う場合は、時間の長さを分 単位で入力します。

- **5.** クイック テストまたは完全テストを実行する場合は、ドロップダウ ン リストからテスト対象となるデバイスを選択します。カスタム テ ストを実行する場合は、**[Expand]**(展開)ボタンをクリックしてテ スト対象となるデバイスを選択するか、**[Check All]**(すべてチェッ ク)ボタンをクリックしてすべてのデバイスを選択します。
- **6.** 画面の右下隅にある**[Begin Testing]**(テスト開始)ボタンをクリッ クして、テストを開始します。テスト中は**[Status]**(ステータス)タ ブが自動的に表示され、テストの進捗状況を監視できます。テスト が完了したら、**[Status]**タブにデバイスが合格したかどうかが表示さ れます。
- **7.** エラーが発見された場合、**[Log]**(ログ)タブに移動して**[Error Log]** (エラー ログ)をクリックすると、詳しい情報と対処方法が表示され ます。

## **[Status]**(ステータス)タブ

**[Status]**タブには、選択したテストのステータスが表示されます。また、 実行するテストの種類(**[Quick]**(クイック)、**[Complete]**(完全)、また は**[Custom]**(カスタム))も表示されます。メインの進捗状況バーには、 現在のテスト セットの達成率が表示されます。テスト進行中は、テスト を中止する場合に使用する**[Cancel Testing]**(テストの中止)ボタンが表 示されます。

テストの完了後、**[Cancel Testing]**ボタンは**[Retest]**(再テスト)ボタン に置き換わります。**[Retest]**ボタンを使用すると、直前に実行されたテス ト セットが再テストされます。これにより、**[Test]**(テスト)タブにデ ータを再入力せずに、テスト セットを再実行できます。

また、**[Status]**(ステータス)タブには次の情報も表示されます。

- テストされているデバイス
- テストされている各デバイスのテストの状態(実行中、成功、また は失敗)
- テストされているすべてのデバイスについてのテスト全体の進捗状 況
- テストされている各デバイスについてのテストの進捗状況
- テストされている各デバイスについてのテスト経過時間

## <span id="page-18-0"></span>**[Log]**(ログ)タブ

**[**ログ**]**タブには、**[Test Log]**(テスト ログ)タブと**[Error Log]**(エラー \_<br>ログ) タブがあります。

**[Test Log]**には、これまでに実行されたすべてのテスト、テスト実行回 数、テストが失敗した回数、および各テストの完了にかかった時間が表 示されます。**[Clear Test Log]**(テスト ログのクリア)ボタンを使用する と、**[Test Log]**の内容が消去されます。

**[Error Log]**には、診断テスト中に失敗したデバイスのテストと、次の情 報列が表示されます。

- **[Device]**(デバイス)セクションには、テストされたデバイスが表示 されます。
- **[Test]**(テスト)セクションには、実行したテストの種類が表示され ます。
- **[Description]**(説明)セクションには、診断テストで発見されたエ ラーについての説明が表示されます。
- <u>● [Recommended Repair]</u>(推奨修復方法)には、不合格となったハ ードウェアの問題を解決するために必要な、推奨される対処方法に ついての説明が表示されます。
- **[Failed Count]**(失敗回数)は、デバイスがテストに失敗した回数を 示します。
- **[Error Code]** (エラー コード) は、エラーの数字コードを示しま す。エラー コードは、**[Help]**(ヘルプ)タブで定義されます。

**[Clear Error Log]**(エラー ログのクリア)ボタンを使用すると、**[Error Log]**の内容が消去されます。

# **[Help]**(ヘルプ)タブ

**[**ヘルプ**]**タブには**[HP Insight Diagnostics]**タブ、**[Error Codes]**(エラ ー コード)タブ、および**[Test Components]**(コンポーネントのテス ト)タブがあります。

**[HP Insight Diagnostics]**タブには、ヘルプ トピックと、検索および索引 機能があります。

**[Error Codes]**タブには、**[Log]**(ログ)タブにある**[Error Log]**(エラー ログ)タブに数字で示された各エラー コードについての説明が表示され ます。各コードについて、対応するエラー メッセージと問題の解決に役 <span id="page-19-0"></span>立つ推奨修復方法が示されます。エラー コードの説明をすばやく見つけ るには、タブの上部にあるボックスにコードを入力し、**[Find Error** Codes] (エラー コードの検索) ボタンをクリックします。

**[Test Components]**(コンポーネントのテスト)タブには、実行されて いるテストに関する基本的な情報が表示されます。

**[HP Insight Diagnostics]**ユーティリティでの情報の保存と印刷

**[HP Insight Diagnostics]**の**[Survey]**(調査)タブおよび**[Log]**(ログ) タブに表示されている情報を、ディスケットまたは USB 2.0 対応 USB メ モリ (64MB 以上) に保存することができます。ハードディスク ドライ ブに保存することはできません。画面に表示されている情報と同じ体裁 の html ファイルが自動的に作成されます。

- **1.** ディスケットまたは USB 2.0 対応 USB メモリ(容量が 64 MB 以 上)を挿入します。USB 1.0 対応 USB メモリはサポートされていま せん。
- **2.** 画面の右下隅にある**[Save]**(保存)をクリックします。
- **3. [Save to the floppy]**(フロッピーに保存)または**[Save to USB key]** (USB メモリに保存)を選択します。
- **4. [File Name]**(ファイル名)ボックスにファイル名を入力し、**[Save]** ボタンをクリックします。挿入したディスケットまたは USB メモリ に html ファイルが保存されます。
- 注記: メディアに html ファイルが書き込まれたことを示すメッセ ージが表示されるまで、ディスケットや USB メモリを取り外さない でください。
- **5.** ファイルの保存に使用した記憶デバイスから情報を印刷します。
- 注記: HP Insight Diagnostics を終了するには、画面の左下隅にある**[Exit Diagnostics]** (Diagnostics の終了) ボタンをクリックし、オプティカル ドライブから CD を取り出します。

**[HP Insight Diagnostics]**ユーティリティの最新バージョンのダウンロー ド

- 1. HP の Web サイト (<http://www.hp.com/jp/>) にアクセスします。
- **2. [**ドライバ**&**ソフトウェアダウンロード**]**リンクをクリックします。
- **3.** テキスト ボックスに製品番号(dc7700 など)を入力し、Enter キー を押します。
- 12 クイック セットアップ/お使いになる前に JAWW
- <span id="page-20-0"></span>**4.** お使いのコンピュータ モデルを選択します。
- **5.** お使いの OS を選択します。
- **6. [Diagnostic]**リンクをクリックします。
- **7. [HP Insight Diagnostics Offline Edition]**をクリックします。
- **8.** 言語を選択して、**[Download]**をクリックします。
- 注記: ダウンロード ファイルには、ブート可能な CD の作成手順が含ま れます。

# コンピュータの電源切断

コンピュータの電源を正しく切断するには、オペレーティング システム ソフトウェアを終了します。Windows Vista のデスクトップで、**[**スター ト**]**→**[**スタート**]**メニューの右下隅にある矢印の順にクリックして、**[**シャ ットダウン**]**を選択します。コンピュータは自動的にシャットダウンされ ます。Windows XP Professional をお使いの場合は**[**スタート**]**→**[**シャット ダウン**]**→**[**シャットダウン**]**→**[OK]**の順に選択します。Windows XP Home をお使いの場合は**[**スタート**]**→**[**終了オプション**]**→**[**電源を切る**]**の順に選 択します。

お使いのオペレーティング システムでの設定によっては、オペレーティ ング システムの起動中に電源ボタンを押しても電源は切れずに、低電力 消費のスタンバイ モードになります。これにより、ソフトウェア アプリ ケーションを終了しなくても、コンピュータを低電力消費モードにする ことができます。また、オペレーティング システムを再起動したり、デ ータを失ったりすることなく、すぐに元の動作状態に戻すことができま す。

△ 注意: コンピュータの雷源を手動で強制的に切ると、保存されていない データが失われるおそれがあります。

電源ボタンを 4 秒間以上押したままにすると、スタンバイ状態にはなら ず、コンピュータの電源が強制的に切れます。

一部のモデルでは、コンピュータ セットアップ(F10)ユーティリティ を実行して、電源ボタンを電源を入れたり切ったりするためのスイッチ として機能するように設定できます。コンピュータ セットアップ(F10) ユーティリティの使用方法について詳しくは、『コンピュータ セットアッ プ(F10)ユーティリティ ガイド』を参照してください。

# <span id="page-21-0"></span>その他の情報の参照先

コンピュータのハードディスク ドライブには次の説明書が収録されてい ます。

- 『クイック セットアップ/お使いになる前に』(このガイド:印刷物と しても提供):コンピュータと周辺機器の接続方法や、出荷時に含ま れているソフトウェアをセットアップする手順について説明しま す。初期起動時に発生する可能性があるトラブルに対する基本的な 解決方法についても説明しています。
- 『ハードウェア リファレンス ガイド』:ハードウェアの概要およびこ のコンピュータ シリーズのアップグレードについて説明します。ま た、RTC バッテリ、メモリ、および電源装置についても説明します。
- 『コンピュータ セットアップ(F10)ユーティリティ ガイド』:コン ピュータ セットアップを使用して、新しいハードウェアを取り付け た場合やメンテナンスの目的で初期設定を再構成および変更する方 法について説明します。
- 『デスクトップ マネジメントについて』: 一部のモデルにプリインス トールされているセキュリティ機能とインテリジェント マネジメン ト機能の概念および使用手順について説明します。
- 『トラブルシューティング ガイド』:コンピュータのトラブルシュー ティングに役立つヒント、およびハードウェアとソフトウェアで発 生する可能性のあるトラブルの解決方法について説明します。診断 コードについての情報および診断用ユーティリティを実行する方法 などが含まれます。
- 『規定および安全に関するご注意』:各国の規制に準拠する規定と安 全に関する情報について説明します。

## **HP** ユーザ ガイドへのアクセス

HP ユーザ ガイドおよび**[HP Insight Diagnostics]**ユーティリティはハー ドディスク ドライブに収録されており(一部のモデルのみ)、 <http://www.hp.com/support/>から入手することもできます。

HP ユーザ ガイドにアクセスするには、以下の手順で操作します。

▲ **[**スタート**]**→**[**すべてのプログラム**]**→**[HP User Manuals]**(★HP ユー ザ マニュアル★)の順に選択します。

<span id="page-22-0"></span>**[HP Insight Diagnostics]**ユーティリティにアクセスするには、以下の手 順で操作します。

▲ このガイドの「**[HP Insight Diagnostics]**ユーティリティへのアクセ ス」を参照してください。

『HP Backup and Recovery Manager ユーザ ガイド』にアクセスするに は、以下の手順で操作します。

▲ **[**スタート**]**→**[**すべてのプログラム**]**→**[HP Backup and Recovery]**→ **[HP Backup and Recovery Manager** マニュアル**]**の順に選択します。

『快適に使用していただくために』にアクセスするには、以下の手順で操 作します。

▲ **[**スタート**]**→**[**すべてのプログラム**]**→**[HP Safety and Comfort Guide]** (★快適に使用していただくために★)の順に選択します。

メニューおよび説明書は、初期セットアップ時に選択した言語、または セットアップ後に Windows の**[**地域のプロパティ**]**または**[**地域と言語のオ プション**]**で指定した言語で表示されます。**[**地域のプロパティ**]**で設定し た言語がサポートされていない場合は、メニューおよび説明書が英語で 表示されます。

# お問い合わせになる前に

コンピュータにトラブルが発生した場合は、テクニカル サポートにお問 い合わせになる前に次の解決方法から適切なものを実行して、トラブル の解決を試みてください。

- 診断ユーティリティを実行します。詳しくは、『トラブルシューティ ング ガイド』を参照してください。
- コンピュータ セットアップ (F10) ユーティリティを使用して[IDE **DPS** セルフテスト**]**(IDE DPS Self-Test)を実行します。詳しくは、 『コンピュータ セットアップ(F10)ユーティリティ ガイド』を参照 してください。
- 注記: **[IDE DPS** セルフテスト**]**ソフトウェアは一部のモデルにのみ搭載 されています。
	- コンピュータ前面の電源ランプが赤く点滅していないか確認しま す。点滅の仕方により、問題を特定できる場合があります。詳しく は、このガイドの「27 ページの 「POST [時のフロント](#page-34-0) パネルのラ [ンプおよびビープ音の診断」](#page-34-0)」を参照してください。
	- 画面に何も表示されない場合は、モニタのケーブルを他のビデオ ポ ートに接続します(使用できる場合)。または、正しく機能するモニ タと交換します。
	- ネットワークに接続しているときにトラブルが発生した場合は、別 のケーブルを使用してコンピュータをネットワークに接続してみる か、問題が発生したコンピュータの LAN ケーブルを正常に動作して いる別のコンピュータで使用してネットワークに接続してみて、元 のネットワーク コネクタまたはケーブルに問題がないか確認します。
	- 新しいハードウェアを取り付けてから問題が発生した場合は、その ハードウェアを取り外して、コンピュータが正しく機能するか確認 します。
	- 新しいソフトウェアをインストールしてから問題が発生した場合 は、そのソフトウェアをアンインストールして、コンピュータが正 しく機能するか確認します。
	- コンピュータを Safe モードで起動してみて、すべてのドライバがロ ードされなくても起動するか確認します。前回正常に起動したとき の状態でオペレーティング システムを起動する場合は、前回正常起 動時の構成を使用します。
	- <http://www.hp.com/support/>にある、オンライン テクニカル サポート を参照します。
	- 一般的な問題については、このガイドの「18 ページの [「問題解決](#page-25-0) [のヒント」](#page-25-0)」を参照してください。
	- より詳細な情報については、『トラブルシューティング ガイド』を参 照してください。
	- 作成したリカバリ ディスク セットを使用してシステムを復元する か、または HP Backup and Recovery Manager の工場出荷時の状態 にシステムを復元します。

注意: システムを復元すると、ハードディスク ドライブ上のすべての データが消去されます。すべてのデータ ファイルをバックアップしてか ら、復元プロセスを実行してください。

HP の Web サイトにある HP インスタントサポート・プロフェッショナ ル・エディションでは、ユーザ自身によるトラブル解決に役立つツール が提供されています。HP のサポート担当者に問い合わせる場合は、HP インスタントサポート・プロフェッショナル・エディションのオンライ ン チャット機能を使用します。HP インスタントサポート・プロフェッシ ョナル・エディションには、 <http://www.hp.com/go/ispe> からアクセスで きます。

最新のオンライン サポート情報やソフトウェアおよびドライバなどにに ついては、[http://h50221.www5.hp.com/CPO\\_TC/pc/pc.htm](http://h50221.www5.hp.com/CPO_TC/pc/pc.htm) にアクセスし てください。

テクニカル サポートにお問い合わせになる際は、問題をより早く解決す るために以下のことをすぐに行えるようにしておいてください。

- コンピュータの近くから電話ができるようにします。
- お問い合わせになる前に、コンピュータのシリアル番号と製品識別 番号およびモニタのシリアル番号を書き留めておきます。
- お電話をいただいてから、原因を特定して問題が解決できるまでに 時間がかかることもありますので、あらかじめご了承くださいます 様、お願いいたします。
- 新しく取り付けたハードウェアを取り外せるようにしておきます。
- 新しくインストールしたソフトウェアをアンインストールできるよ うにしておきます。
- 作成したリカバリ ディスク セットを使用してシステムを復元する か、または HP Backup and Recovery Manager の工場出荷時の状態 にシステムを復元します。
- △ 注意: システムを復元すると、ハードディスク ドライブ上のすべての データが消去されます。すべてのデータ ファイルをバックアップしてか ら、復元プロセスを実行してください。
- 注記: 保証のアップグレード(HP Care Pack)情報などについては、 製品に付属の『サービスおよびサポートを受けるには』をご覧ください。

# <span id="page-25-0"></span>問題解決のヒント

コンピュータ本体、モニタ、またはソフトウェアにトラブルが発生した 場合は、まず次のことを確認してください。

- コンピュータ本体とモニタの電源コードが、電源コンセントに正し く差し込まれていますか。
- 電圧選択スイッチのあるモデルをお使いの場合は、スイッチがお住 まいの地域に合った設定(115 V または 230 V、日本国内では通常 115 V に設定します)になっていますか。
- コンピュータ本体の電源が入っていて、電源ランプが緑色に点灯し ていますか。
- モニタの電源が入っていて、電源ランプが緑色に点灯していますか。
- コンピュータ前面の電源ランプが点滅していないか確認します。点 滅の仕方により、問題を特定できる場合があります。詳しくは、こ のガイドの「27 ページの 「POST 時のフロント [パネルのランプお](#page-34-0) [よびビープ音の診断」](#page-34-0)」を参照してください。
- モニタ画面の表示がぼやけているときには、モニタの調節つまみで 輝度とコントラストを調整してください。
- 何かキーを押し続けるとビープ音が鳴りますか。ビープ音が鳴れ ば、キーボードは正しく機能しています。
- すべてのケーブルを正しく接続していますか。ゆるんでいたり、間 違ったコネクタに接続したりしていませんか。
- キーボードの任意のキーまたは電源ボタンを押して、コンピュータ を再起動します。システムがサスペンド モードから 4 秒以上復帰し ない場合は、電源ボタンを 4 秒以上押し続けてコンピュータの電源 を切り、もう一度電源ボタンを押して電源を入れなおします。シス テムがシャットダウンしない場合は、電源コードを抜いて数秒待 ち、コードを接続しなおします。電源が切れてしまったときに自動 的に再起動するようにコンピュータ セットアップ (F10) ユーティ リティで設定しておくと、コンピュータが再起動します。再起動し ない場合は、電源ボタンを押してコンピュータを起動する必要があ ります。
- プラグ アンド プレイに対応していない拡張ボードやオプションを取 り付けた後にコンピュータを再設定しましたか。詳しくは、 「24 ページの [「ハードウェアの取り付けに関するトラブルの解決](#page-31-0) [方法」](#page-31-0)」を参照してください。
- 18 クイック セットアップ/お使いになる前に JAWW

- <span id="page-26-0"></span>● 必要なデバイス ドライバが正しくインストールされていますか。プ リンタを使用する場合は、そのモデル用のプリンタ ドライバが必要 です。
- システムから起動可能メディア(ディスケット、CD、または USB デバイス)をすべて取り出してからシステムを起動していますか。
- 出荷時とは異なるオペレーティング システム (OS) をインストール している場合は、ご自身で用意された OS がお使いのシステムでサポ ートされていることを確認してください。
- お使いのコンピュータに内蔵の VGA ポート以外の PCI または PCI-Express のグラフィックス ボードが追加された状態で、コンピュー タに接続するモニタが 1 台の場合、通常は内蔵の VGA ポートが無効 になるため、追加されたグラフィックス ボードのコネクタにモニタ を接続する必要があります。起動時には、別のモニタのコネクタは 無効となります。上記のポートにモニタが接続されている場合、こ のモニタは機能しません。なお、コンピュータ セットアップ (F10) ユーティリティを使用すると、どのポート(コネクタ)を有効にす るかを設定できます。
- △ 注意: コンピュータが電源コンセントに接続されていると、電源が入っ ていなくてもシステム ボードには常に電気が流れています。感電やシス テムの損傷を防ぐため、コンピュータのカバーを開ける場合は、電源を 切るだけでなく、必ず事前に電源コードをコンセントから抜いてくださ い。

# 基本的なトラブルシューティング

ここでは、初期起動処理中に発生する可能性があるトラブルについて説 明します。詳しくは、ハードディスク ドライブに収録されている『トラ ブルシューティング ガイド』を参照してください。このガイドは <http://www.hp.com/support/>からも入手できます。国と言語を選択してか ら**[**サポート**&**問題解決情報を表示する**]**を選択し、コンピュータのモデル 番号を入力して Enter キーを押します。

### 一般的なトラブルの解決方法

この章で説明するような一般的なトラブルは、ご自身で簡単に解決でき る場合があります。トラブルをご自身で解決できない場合、または解決 方法の実行に不安がある場合は、サポート窓口にご相談ください。

警告! コンピュータが電源コンセントに接続されていると、電源が入っ ていなくてもシステム ボードには常に電気が流れています。感電や火傷 の危険がありますので、電源コードが電源コンセントから抜き取ってあ ること、および本体内部の温度が下がっていることを確認してください。

#### 表 **1** 一般的なトラブルの解決方法

コンピュータがロックされ、電源ボタンを押しても電源が切れない

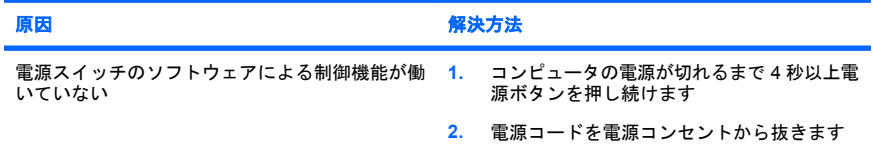

#### コンピュータが **USB** キーボードやマウスに反応しない

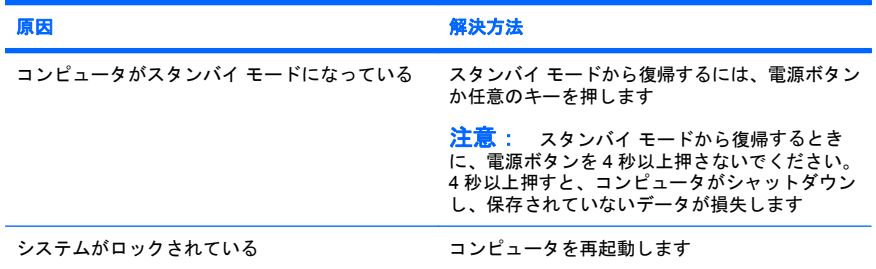

#### 日付と時刻が正しく表示されない

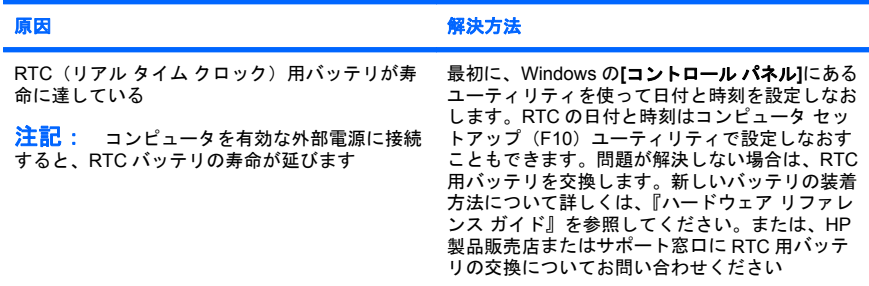

テンキーの矢印キーを押しても、カーソルが移動しない

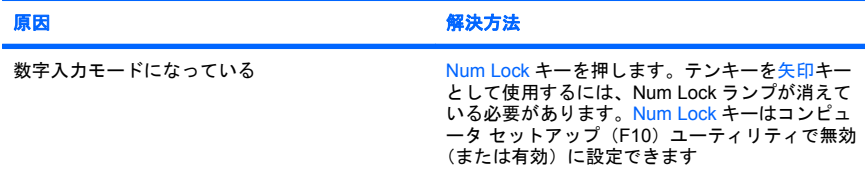

#### 音が出ない、または音量が低すぎる

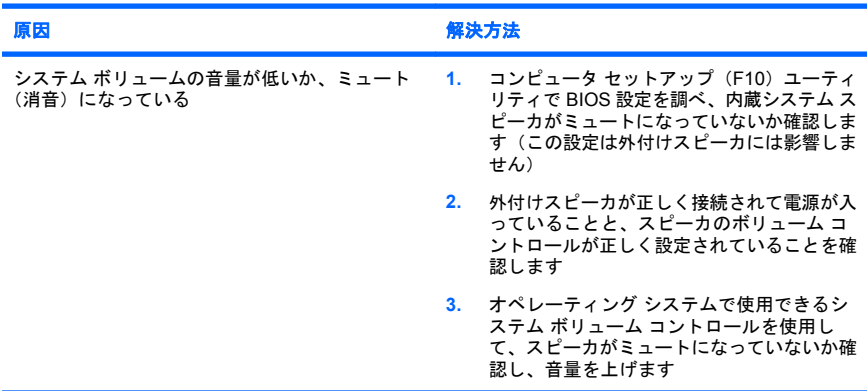

#### 本体のカバーまたはアクセス パネルが取り外せない

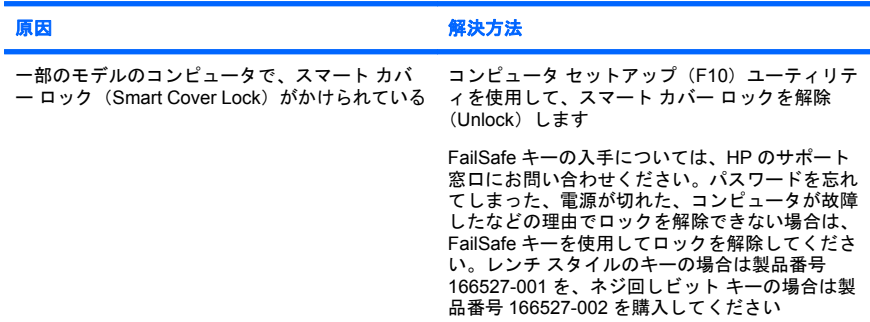

十分なパフォーマンスが得られない

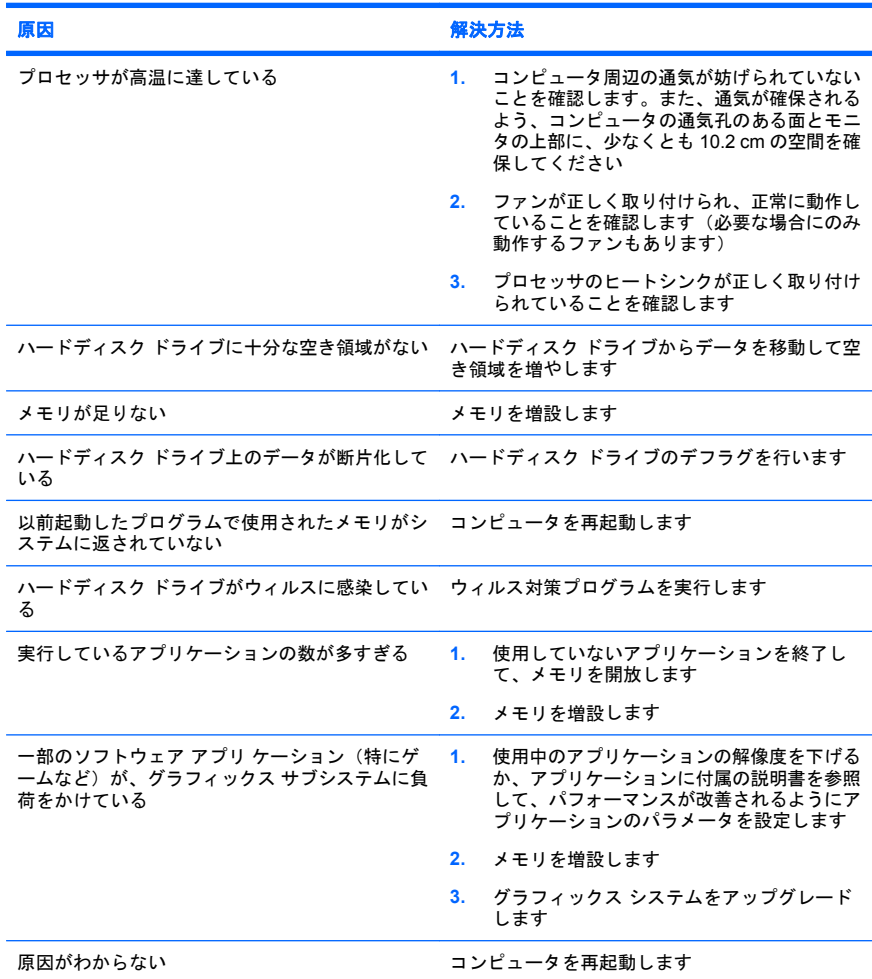

22 クイック セットアップ/お使いになる前に JAWW

## コンピュータの電源が自動的に切れ、電源ランプが **1** 秒間隔で **2** 回赤色で点滅すると同時にビープ音 が **2** 回鳴り、その後 **2** 秒間休止する (一連のビープ音は **5** 回繰り返された後停止するが、電源ランプ は点滅し続ける)

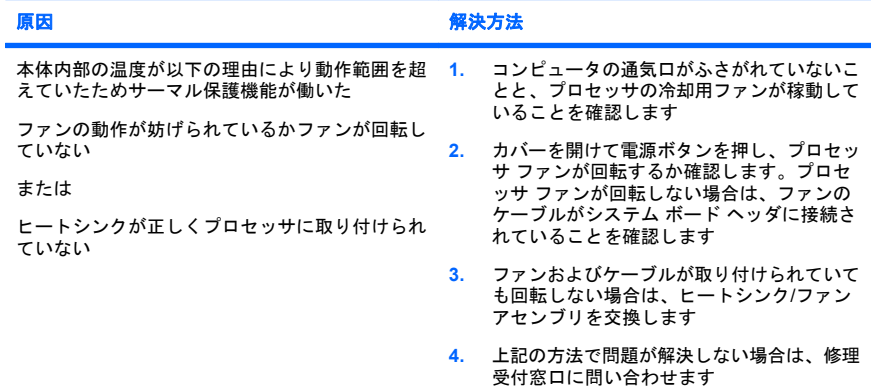

#### システムの電源が入らず、コンピュータ前面のランプが点滅していない

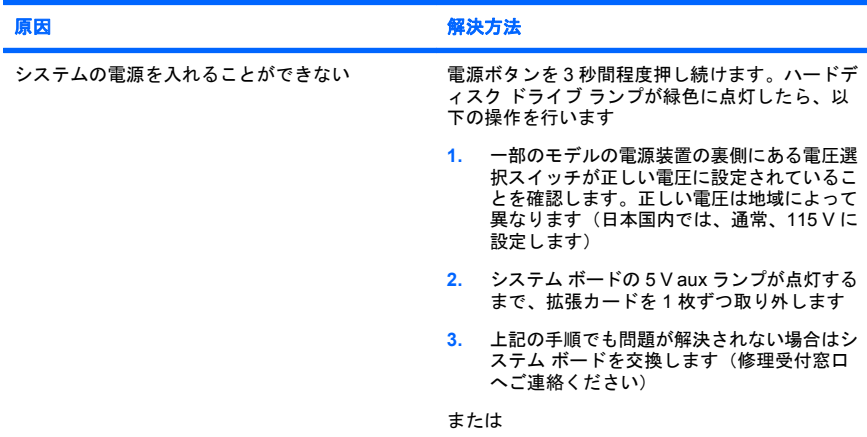

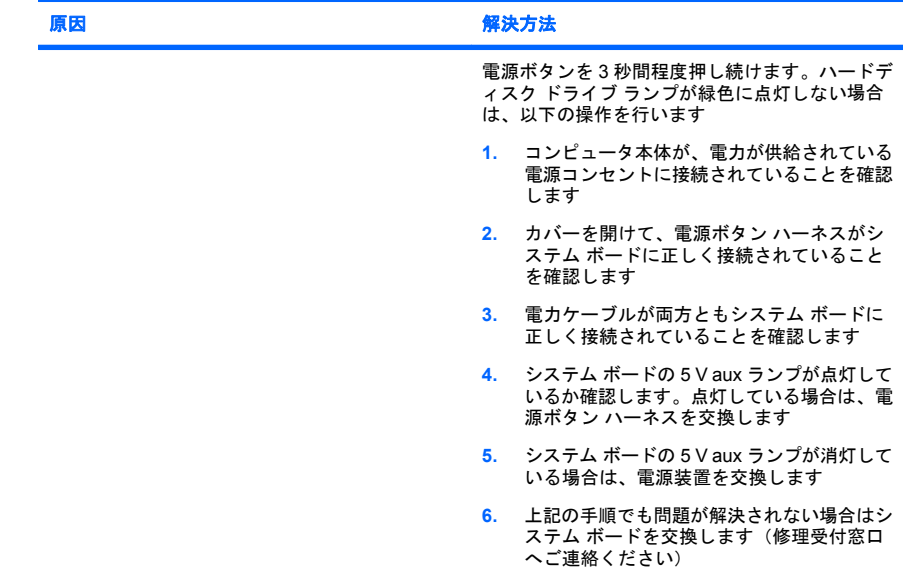

#### <span id="page-31-0"></span>システムの電源が入らず、コンピュータ前面のランプが点滅していない

## ハードウェアの取り付けに関するトラブルの解決方法

ドライブや拡張カードを増設するなど新しいハードウェアの取り付けや 取り外しを行う場合、コンピュータを再設定する必要が生じることがあ ります。プラグ アンド プレイ対応の装置を取り付けた場合、Windows は 自動的に装置を認識しコンピュータを再設定します。プラグ アンド プレ イに対応していない装置を取り付けた場合は、新しいハードウェアを取 り付けた後でコンピュータを再設定する必要があります。Windows では **[**ハードウェアの追加ウィザード**]**を使用し、画面の説明に沿って操作して ください。

△ 警告! コンピュータが電源コンセントに接続されていると、電源が入っ ていなくてもシステム ボードには常に電気が流れています。感電や火傷 の危険がありますので、電源コードが電源コンセントから抜き取ってあ ること、および本体内部の温度が下がっていることを確認してください。

## 表 **2** ハードウェアの取り付けに関するトラブルの解決方法

取り付けたハードウェアが認識されない

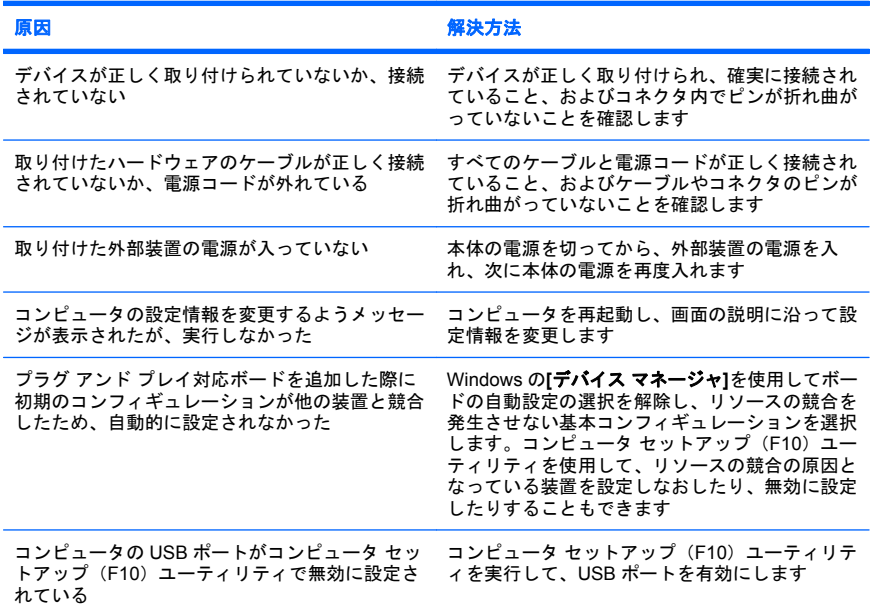

#### コンピュータが起動しない

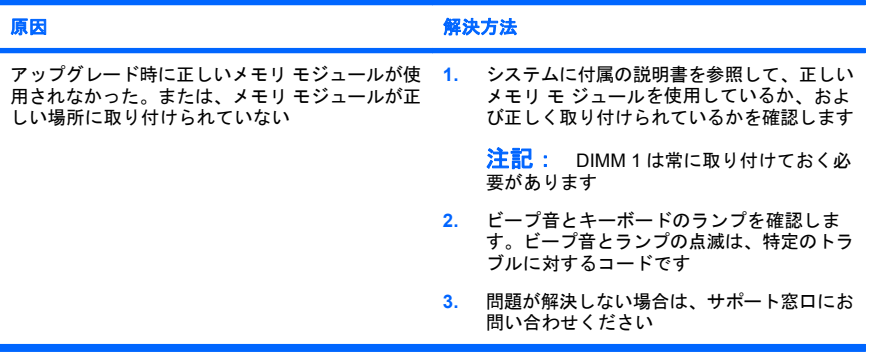

#### 表 **2** ハードウェアの取り付けに関するトラブルの解決方法 **(**続き**)**

#### 電源ランプが **1** 秒間隔で **5** 回赤色で点滅すると同時にビープ音が **5** 回鳴り、その後 **2** 秒間休止する (一連のビープ音は **5** 回繰り返された後停止するが、電源ランプは点滅し続ける)

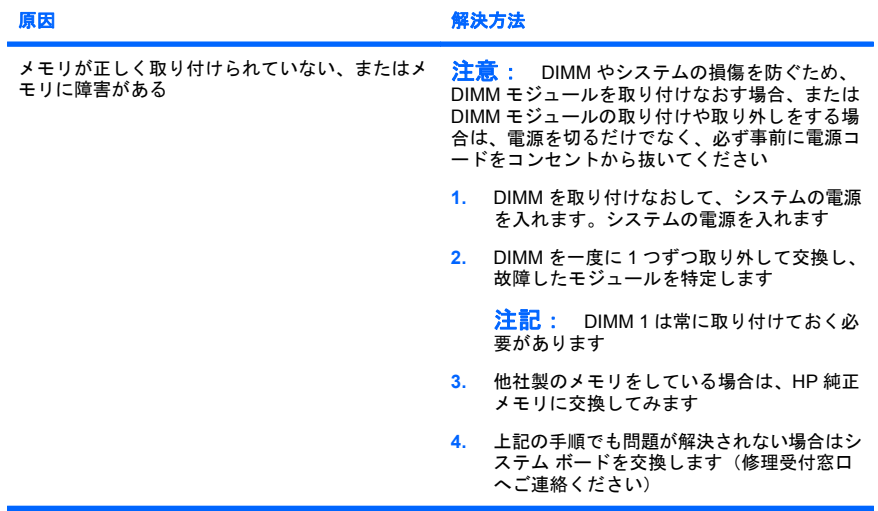

#### 電源ランプが **1** 秒間隔で **6** 回赤色で点滅すると同時にビープ音が **6** 回鳴り、その後 **2** 秒間休止する (一連のビープ音は **5** 回繰り返された後停止するが、電源ランプは点滅し続ける)

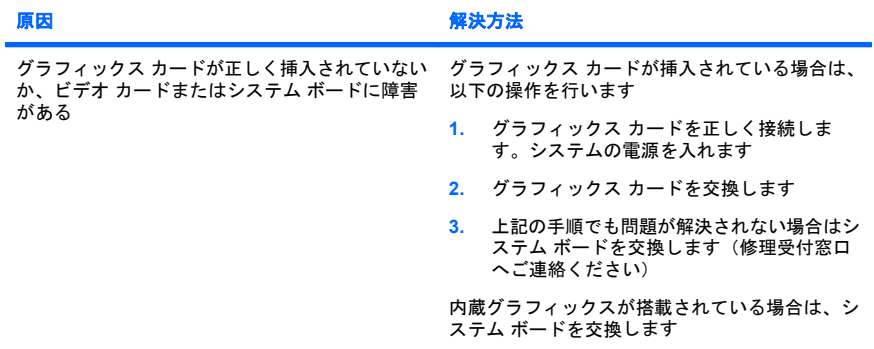

#### <span id="page-34-0"></span>表 **2** ハードウェアの取り付けに関するトラブルの解決方法 **(**続き**)**

#### 電源ランプが **1** 秒間隔で **10** 回赤色で点滅すると同時にビープ音が **10** 回鳴り、その後 **2** 秒間休止す る (一連のビープ音は **5** 回繰り返された後停止するが、電源ランプは点滅し続ける)

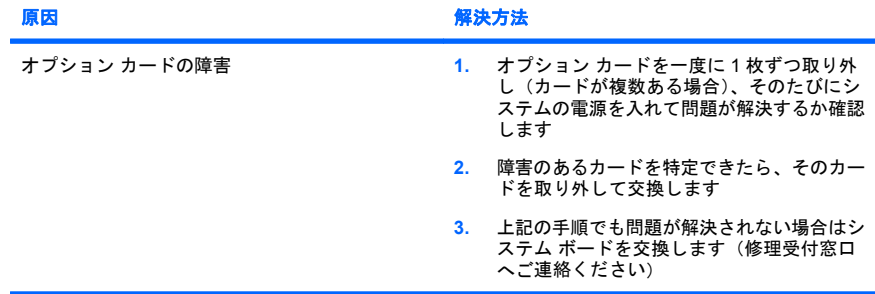

## **POST** 時のフロント パネルのランプおよびビープ音の診断

コンピュータ前面のランプが点滅していたり、ビープ音が鳴ったりする 場合には、『トラブルシューティング ガイド』を参照して状態を解釈し、 推奨される処置を行ってください。